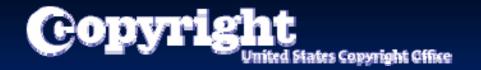

# Welcome to the eCO Tutorial

A guide for completing your electronic copyright registration

#### **Getting Started**

Registering a claim is as easy as 1-2-3...

- 1. Application A series of screens prompts you for information.
- 2. Payment You can pay with your credit/debit card, ACH, or by setting up a deposit account.
- 3. Work to be registered Either (a) upload a digital copy of your work (for certain categories of works only) or (b) print out a shipping slip to be attached to your work for delivery by U.S. Postal Service.

#### Who Can File Online...

You can register basic claims to copyright (not group registrations) in eCO. An electronic copy of the work being registered may be uploaded directly into eCO if it is within one of the following categories:

- 1. Unpublished work
- 2. Work published only electronically
- 3. Published work for which the deposit requirement is ID material
- 4. Published work for which there are special agreements requiring hard-copy deposit to be sent separately to the Library of Congress

For a works that require hard-copy deposits, you may still submit an application and payment via eCO and send copies of your work to the Copyright Office via the U.S. Postal Service or express courier.

#### Before You Begin...

BE SURE TO DISABLE YOUR POP-UP BLOCKER.
BE SURE TO DISABLE ANY THIRD-PARTY TOOLBARS.

The eCO system is designed to work with **Microsoft Internet Explorer 6.0** and **Netscape Navigator 7.02.** 

**Firefox 2.0** users must adjust the Tabs setting to "New pages should be opened in: a new window." The Tabs setting is under Tools/Options for Firefox for PCs and under Preferences for Firefox for MACs.

The **Safari** browser is <u>not</u> currently certified for use with the eCO system.

Other browsers such as **Opera** and **Konqueror** may work with the eCO system.

#### Log in to Register a Work

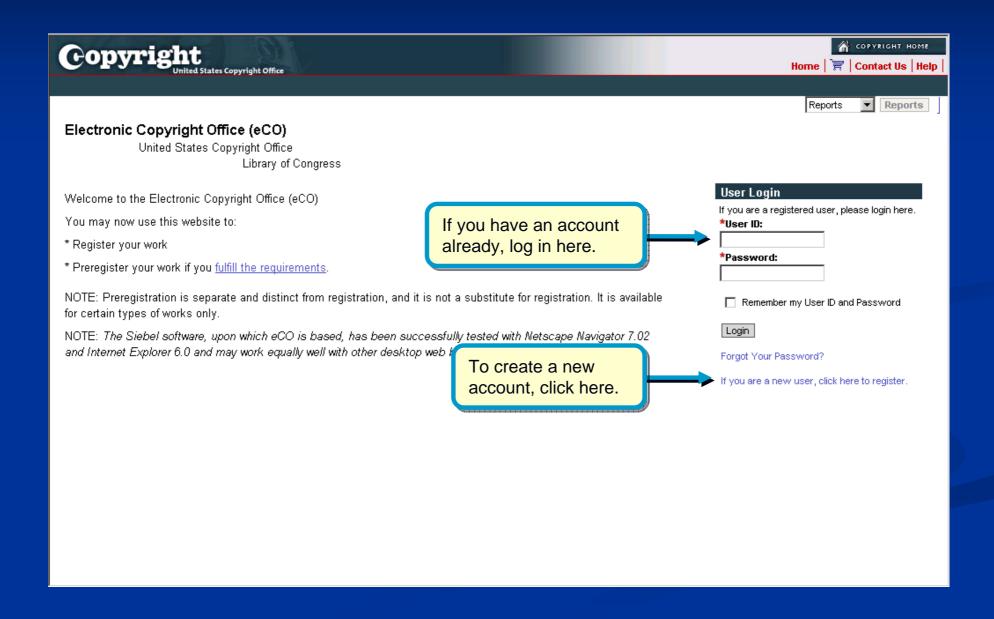

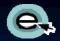

#### **Starting eCO Service**

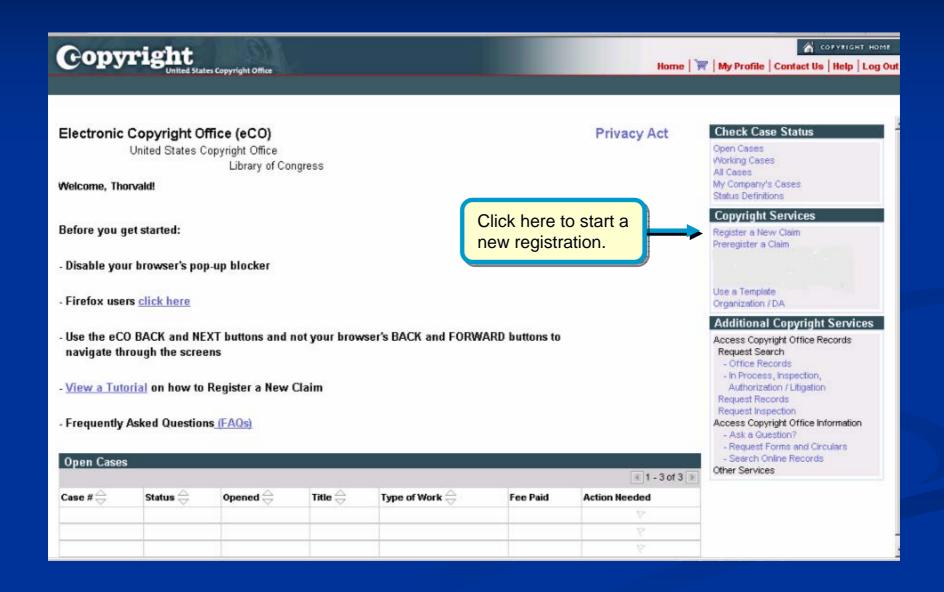

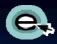

#### **Starting the Registration Process**

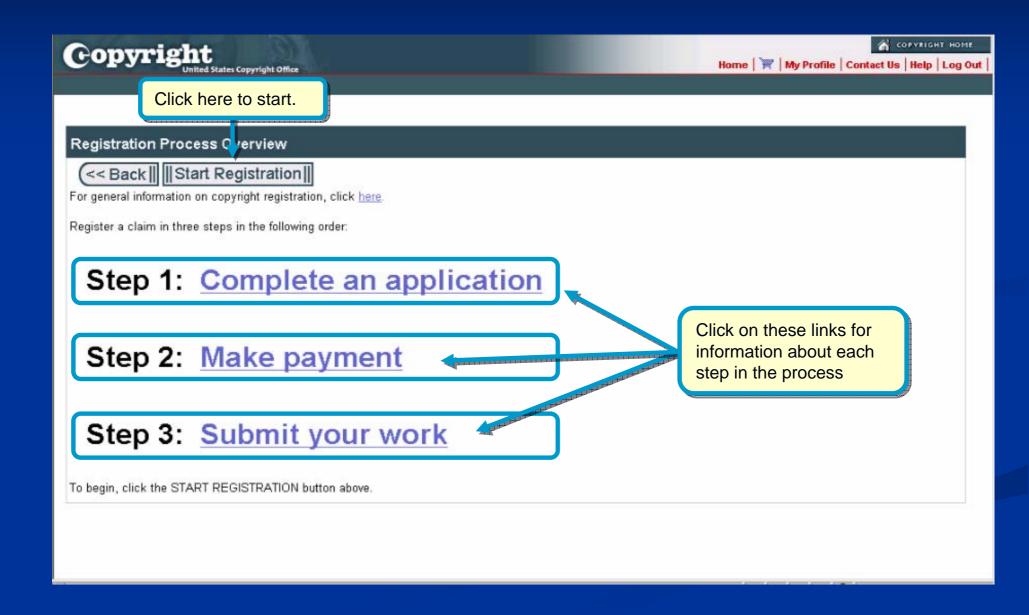

#### Selecting Type of Work for Registration

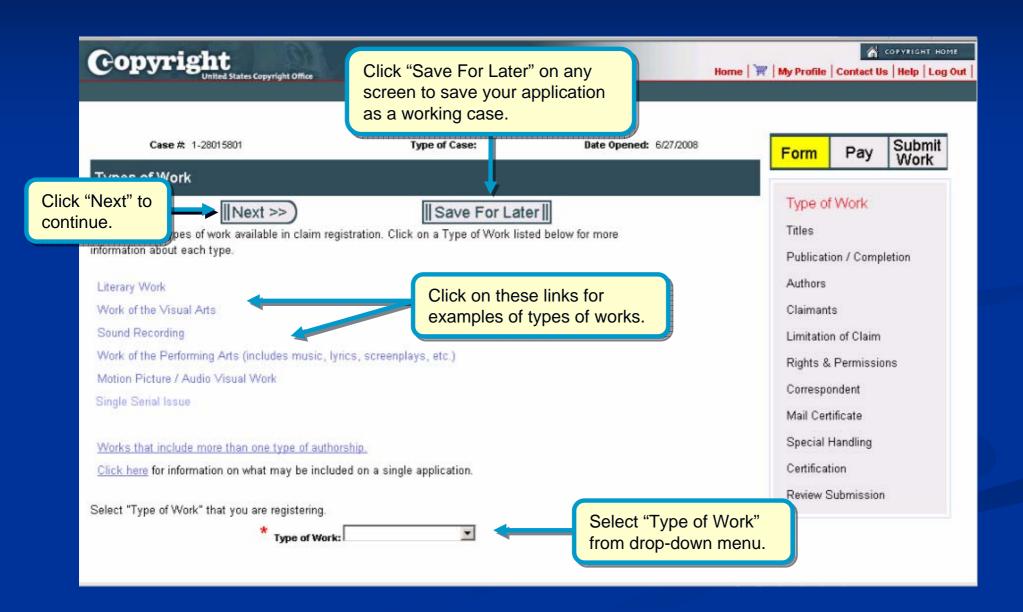

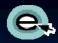

#### Adding a Title

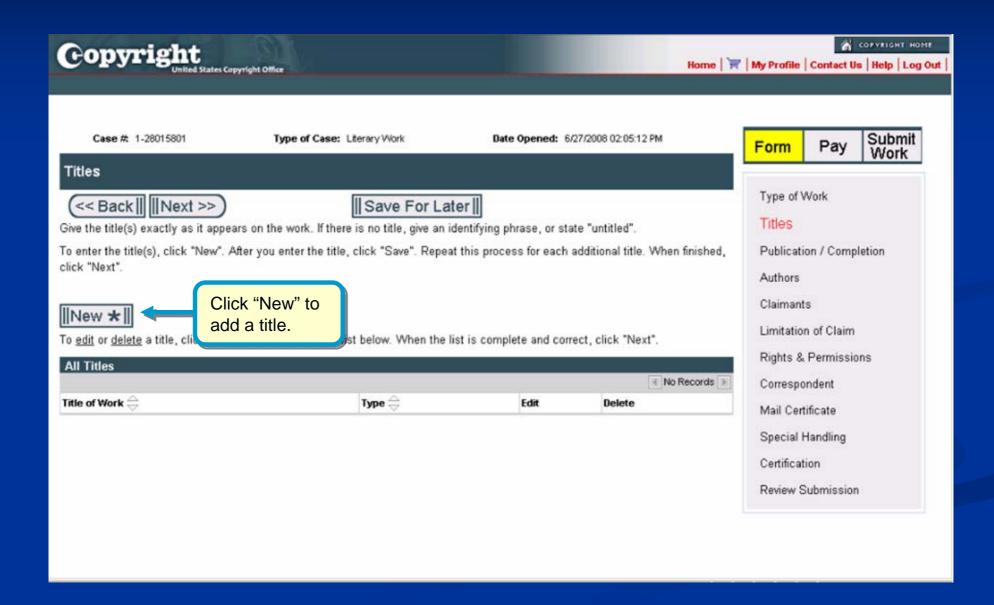

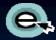

#### Naming the Title of the Work

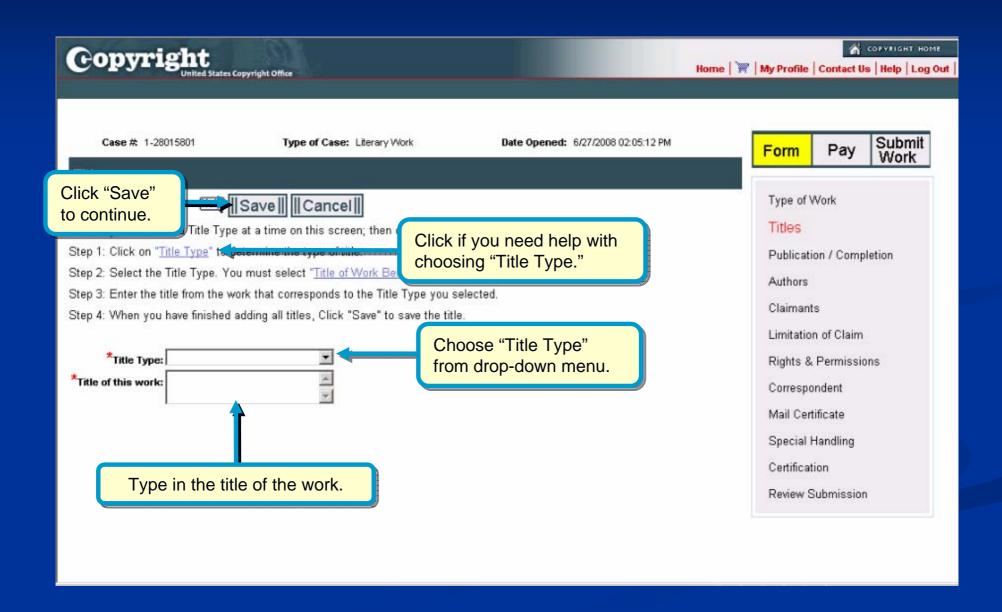

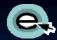

#### **Entering Multiple Titles**

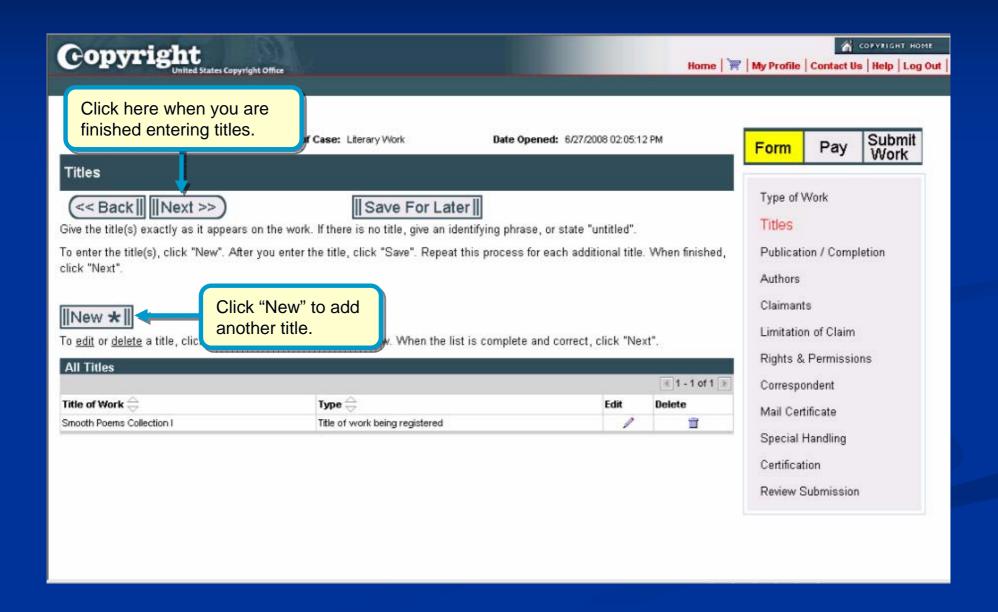

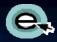

#### **Selecting Publication Status**

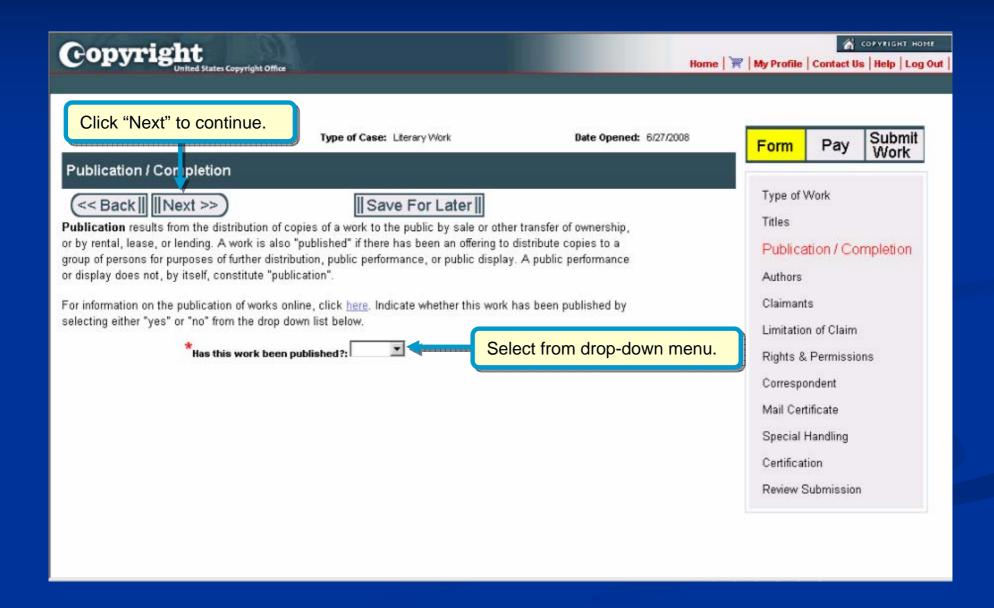

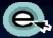

#### For Unpublished Works

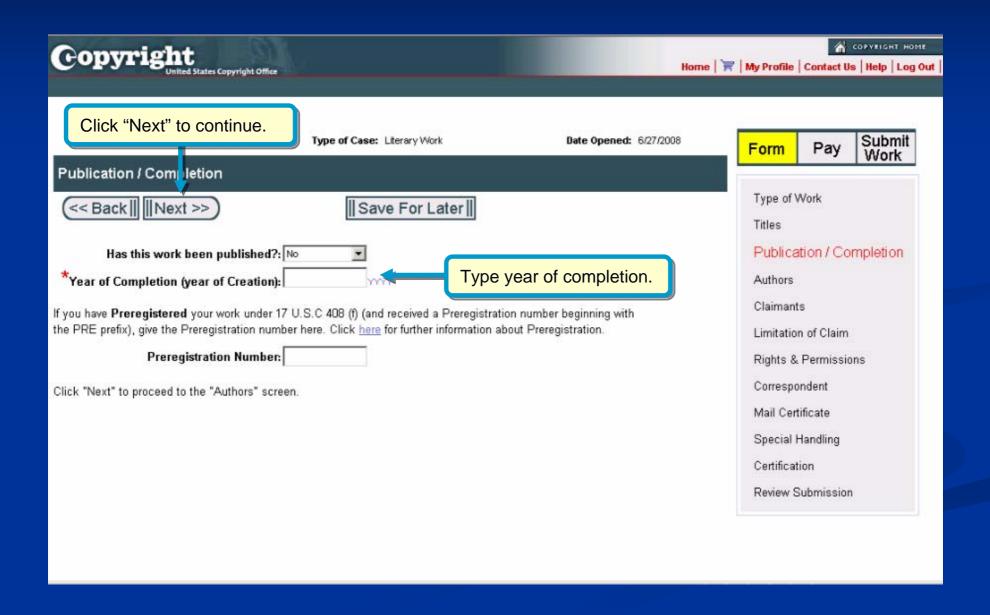

#### For Published Works

| Copyright United States Copyright Office Home                                                                                                    | COPYRIGHT HOME  My Profile   Contact Us   Help   Log Out                            |
|----------------------------------------------------------------------------------------------------|-------------------------------------------------------------------------------------|
| Click "Next" to continue.  Type of Case: Literary Work  Publication / Completion  Save For Later    Save For Later                                                                                                    | Form Pay Submit Work  Type of Work  Titles                                          |
| *Year of Completion (Year of Creation):  *Date of First Publication  [MM/DD/YYYY]:  If you have Preregistered your work under 17 U.S.C 408 (f) (and received a Preregistration number beginning with the PRE prefix), | Publication / Completion Authors Claimants Limitation of Claim Rights & Permissions |
| Preregistration Number:  Preregistration Number:  Click here for further information about veregistration.  Fill in required information.  Click "Next" to proceed to the "Authors" screen.                           | Correspondent  Mail Certificate  Special Handling  Certification  Review Submission |

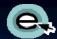

#### Adding an Author for the Work

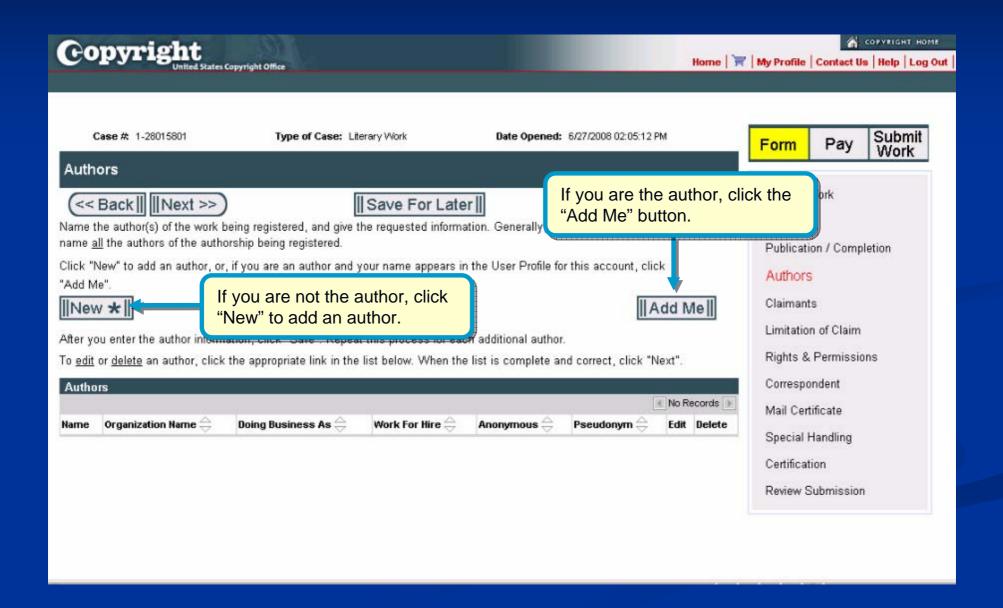

#### Naming the Author of the Work

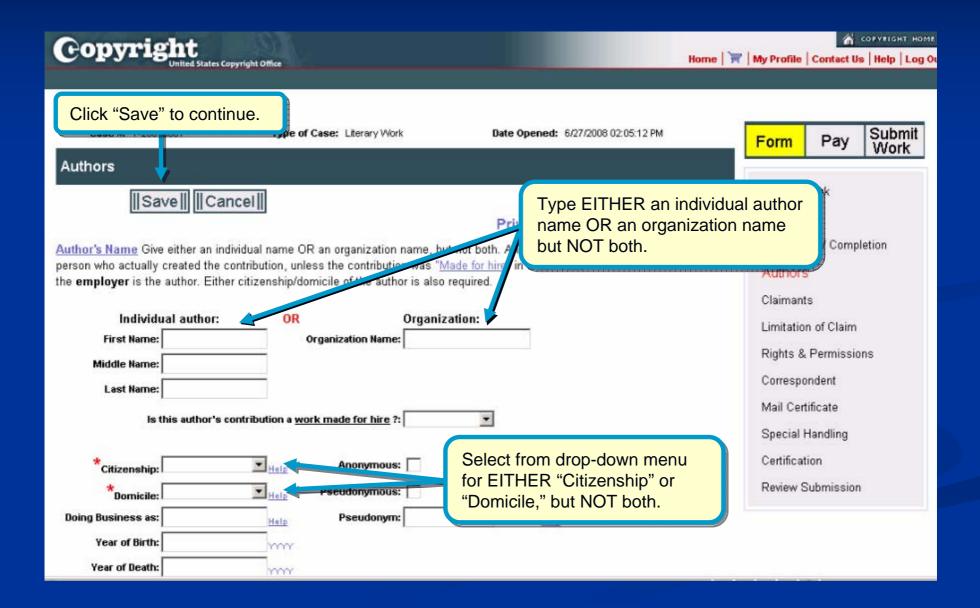

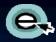

#### **Author's Contribution to Work**

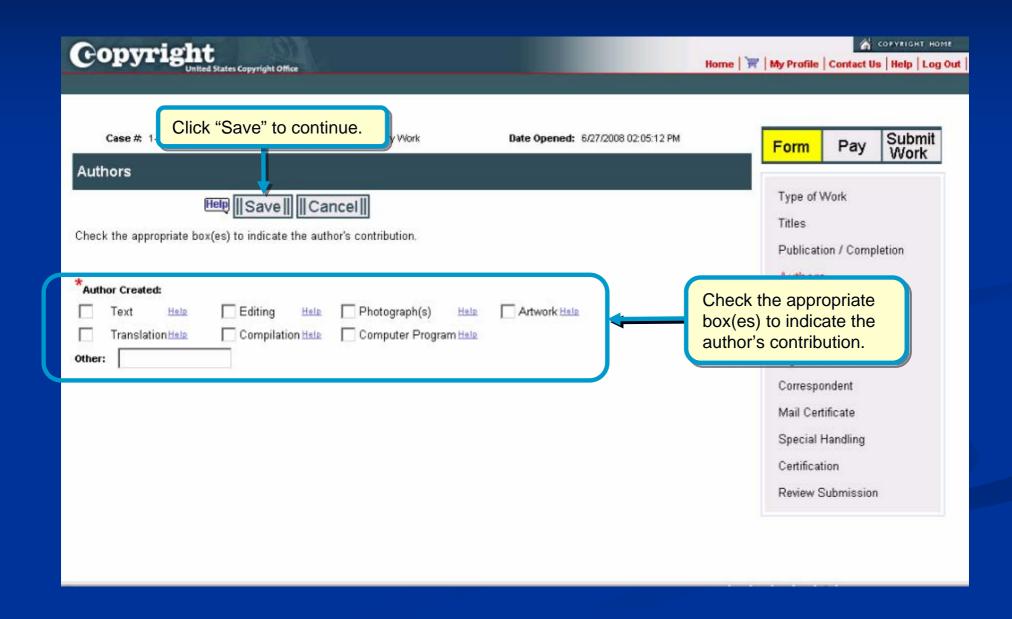

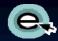

#### **Adding Multiple Authors**

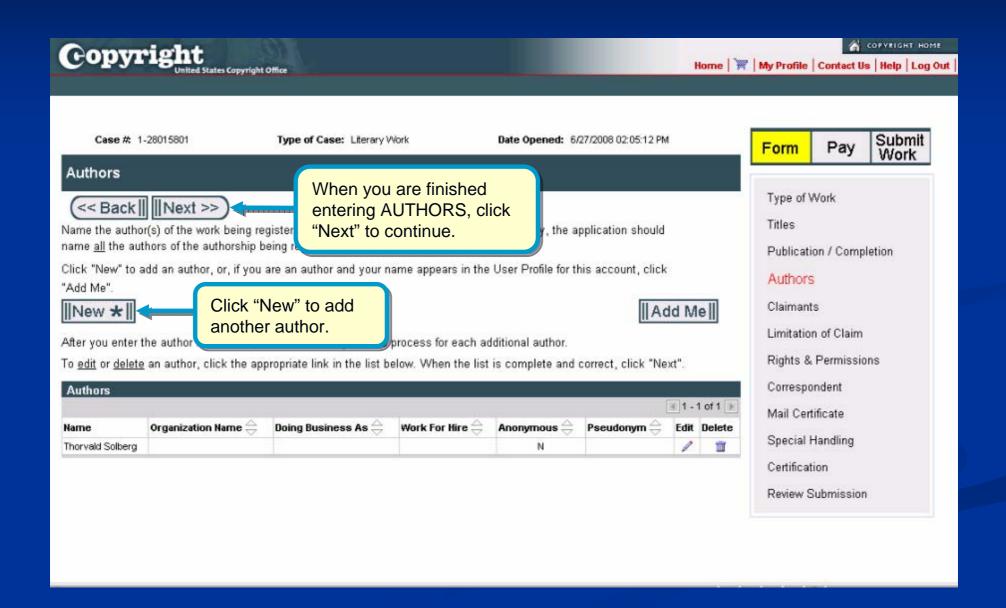

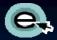

## Adding a Claimant

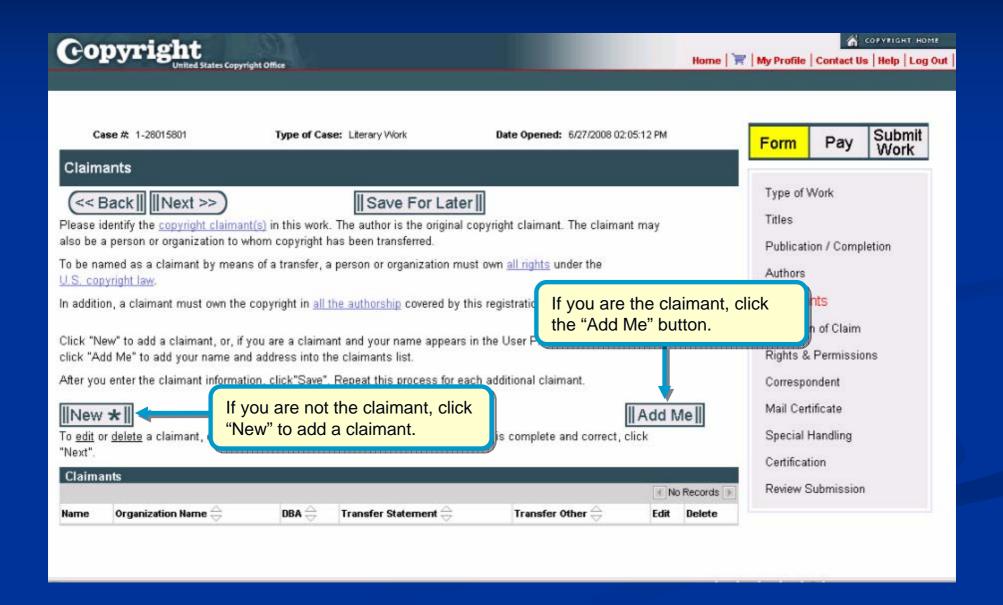

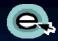

#### Naming a Claimant

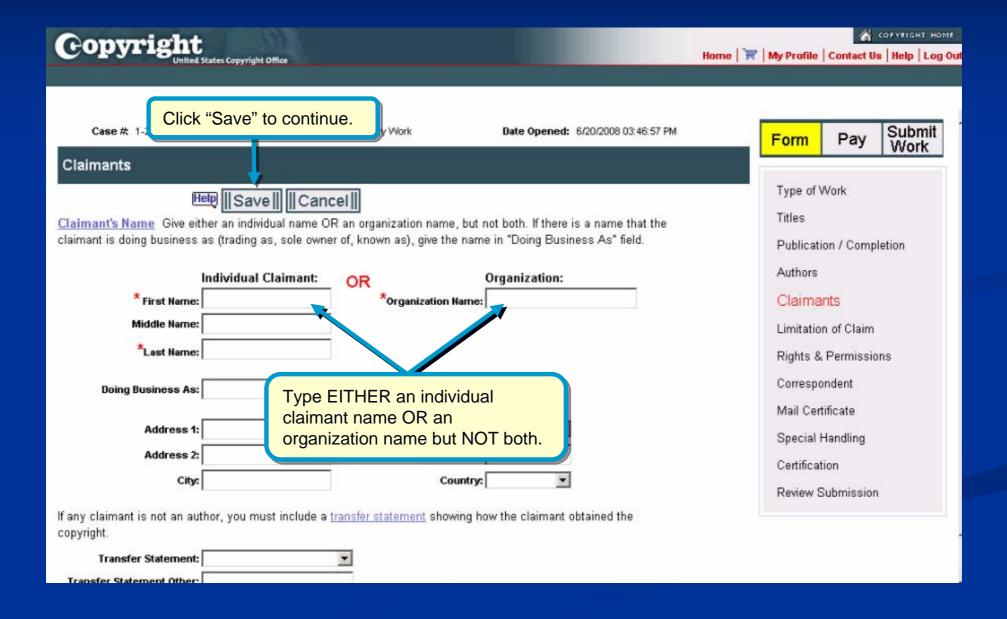

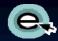

#### **Adding Multiple Claimants**

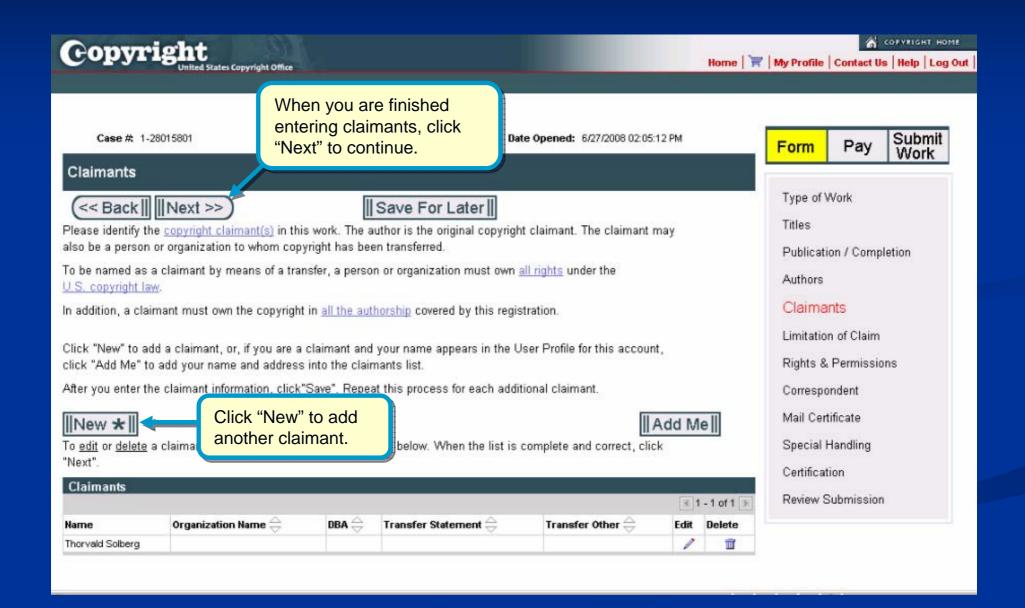

#### **Identifying Preexisting Material**

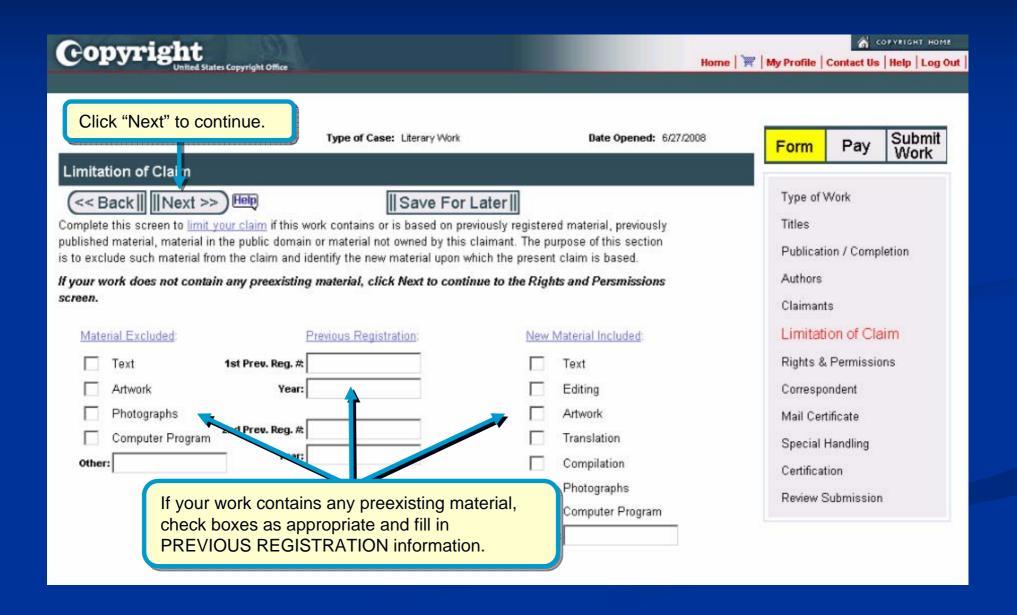

#### Rights and Permissions Contact

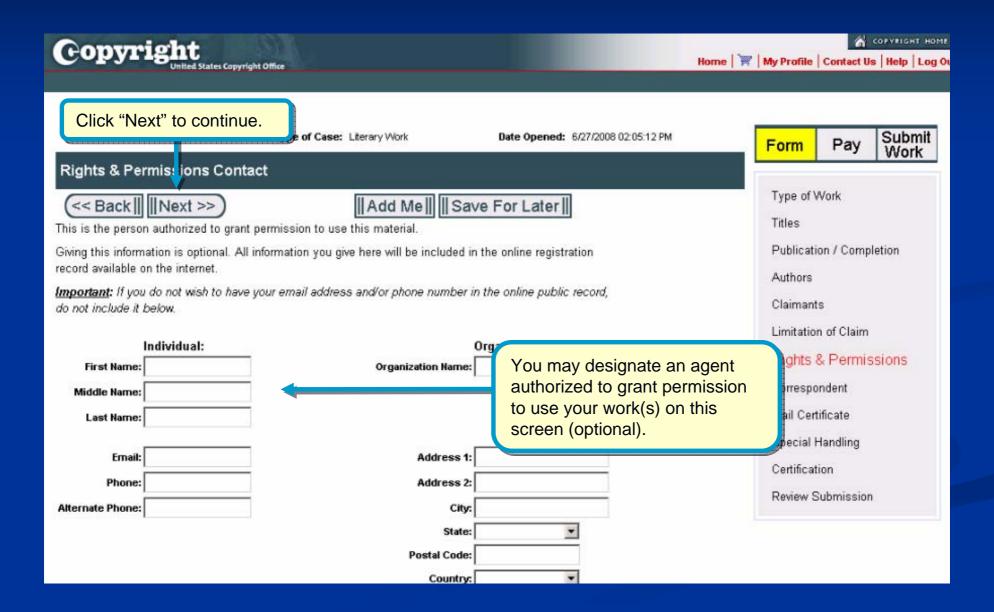

#### **Correspondent Contact**

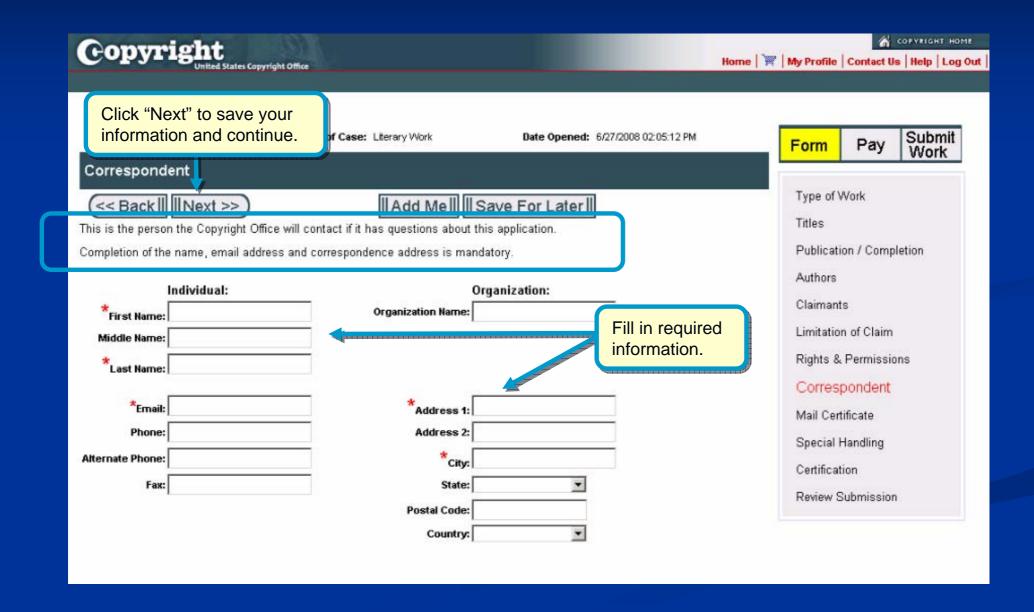

### **Certificate Mailing Address**

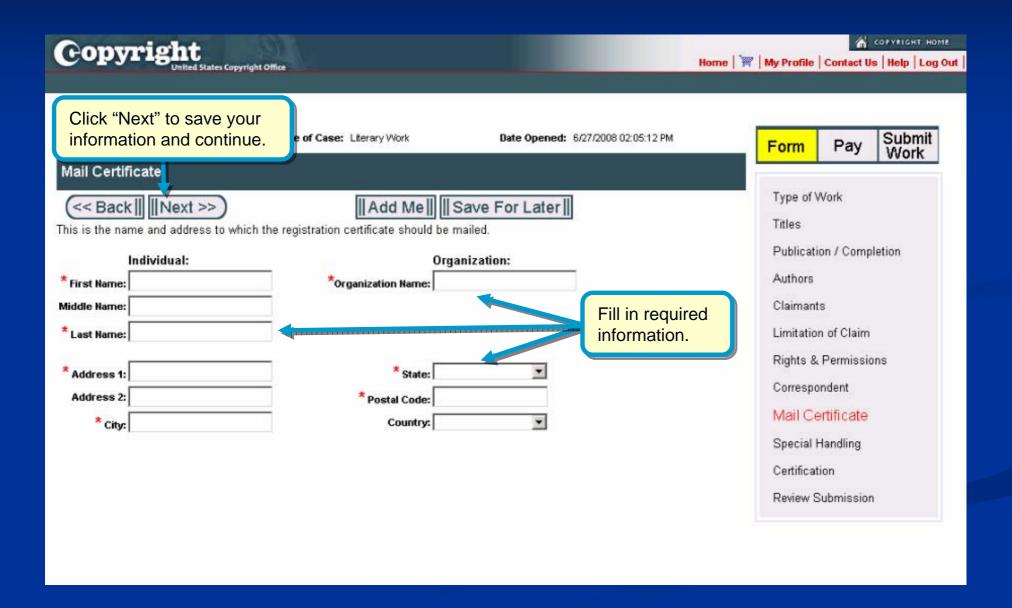

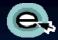

## **Special Handling**

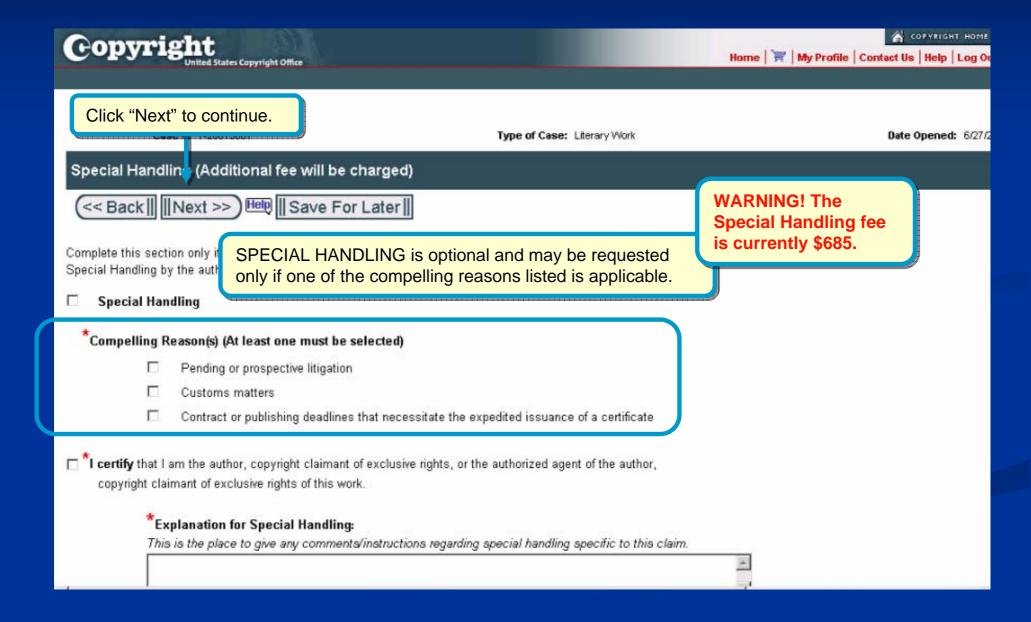

#### Certifying the Application

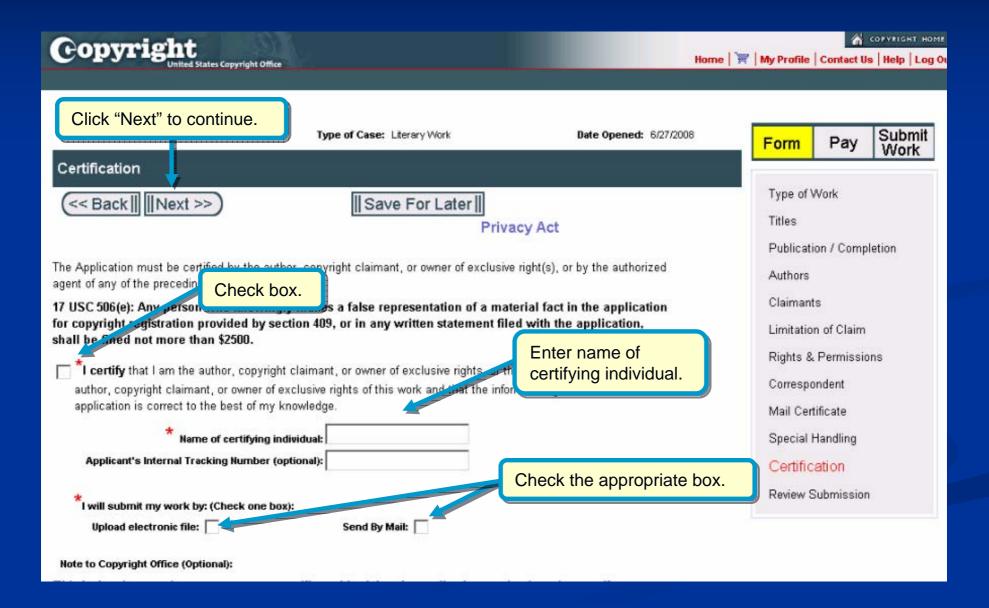

#### Reviewing the Submission

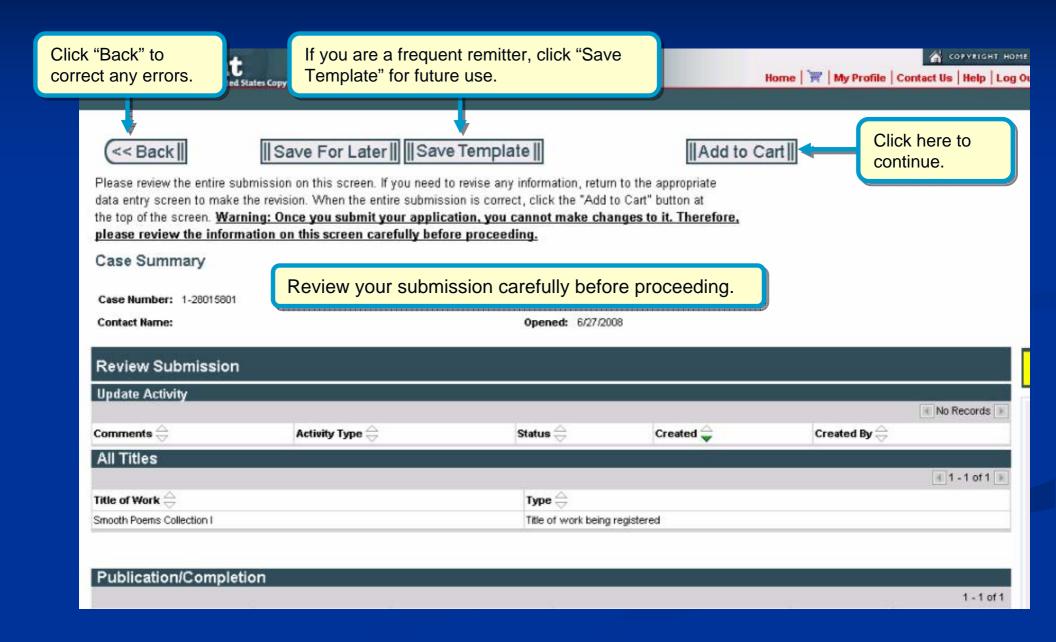

#### **Additional Service or Checkout**

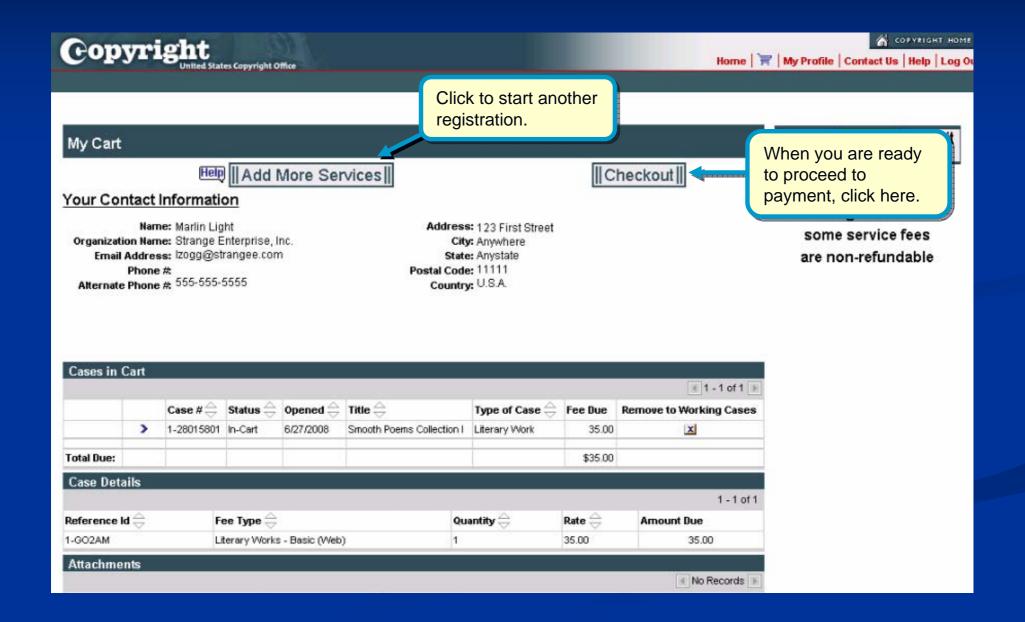

#### **Choosing the Payment Method**

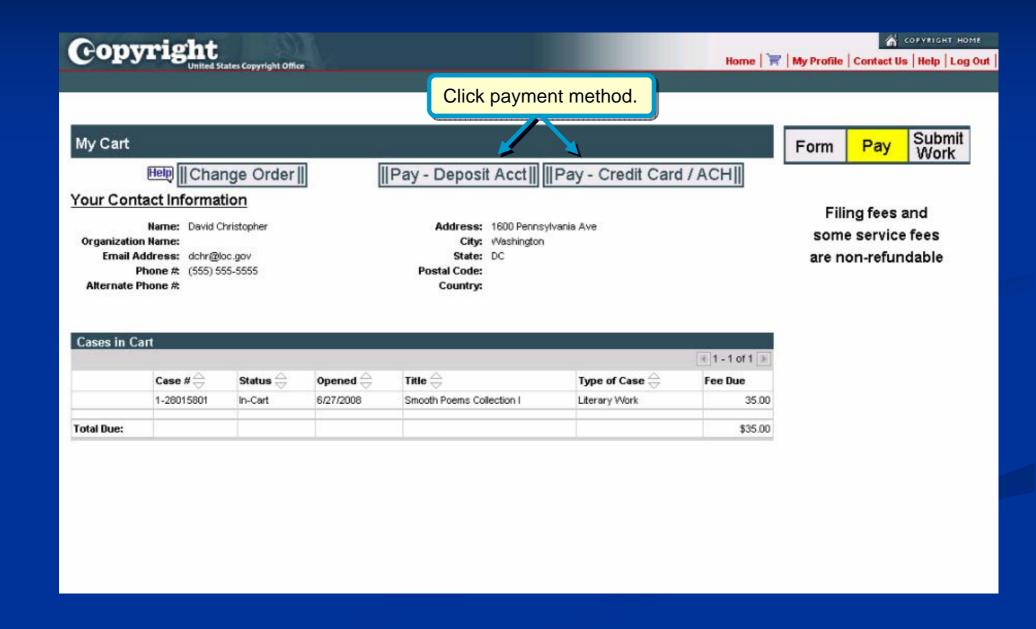

#### Pay.gov: Electronic Funds Transfer

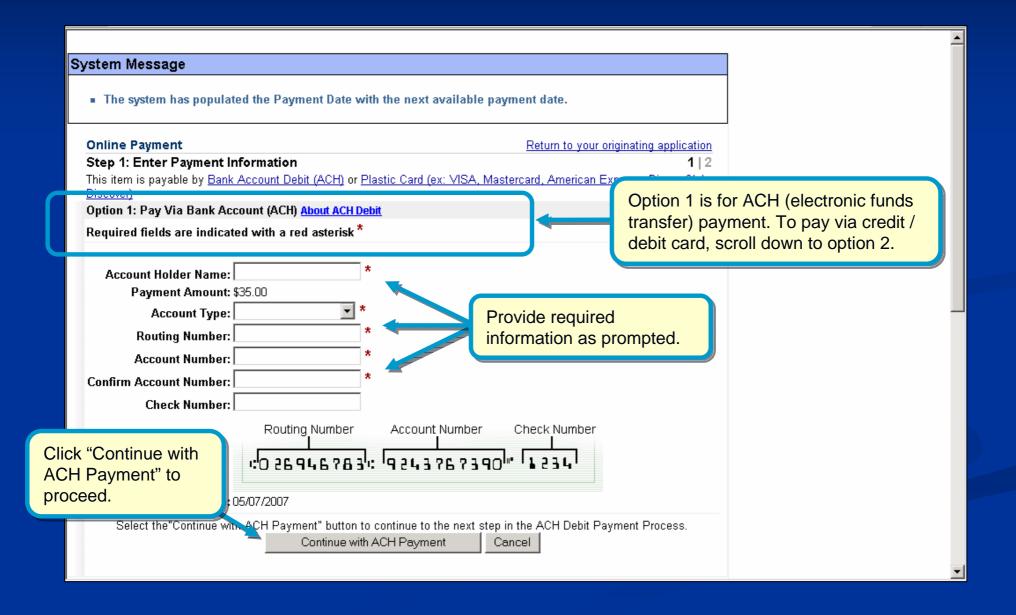

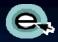

#### Pay.gov: Credit/Debit Card

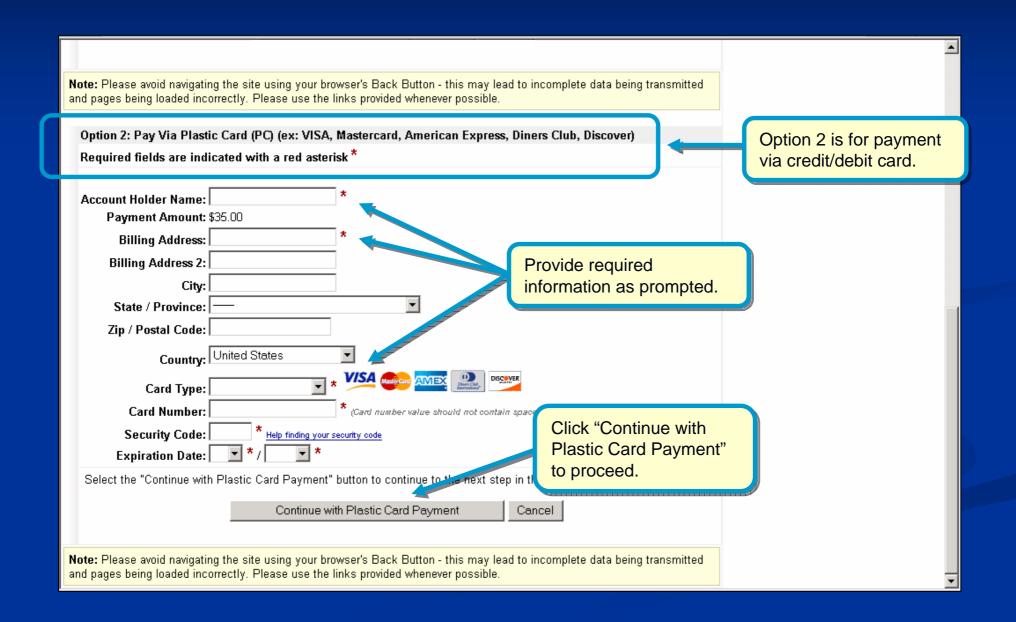

#### Pay.gov: Authorizing the Payment

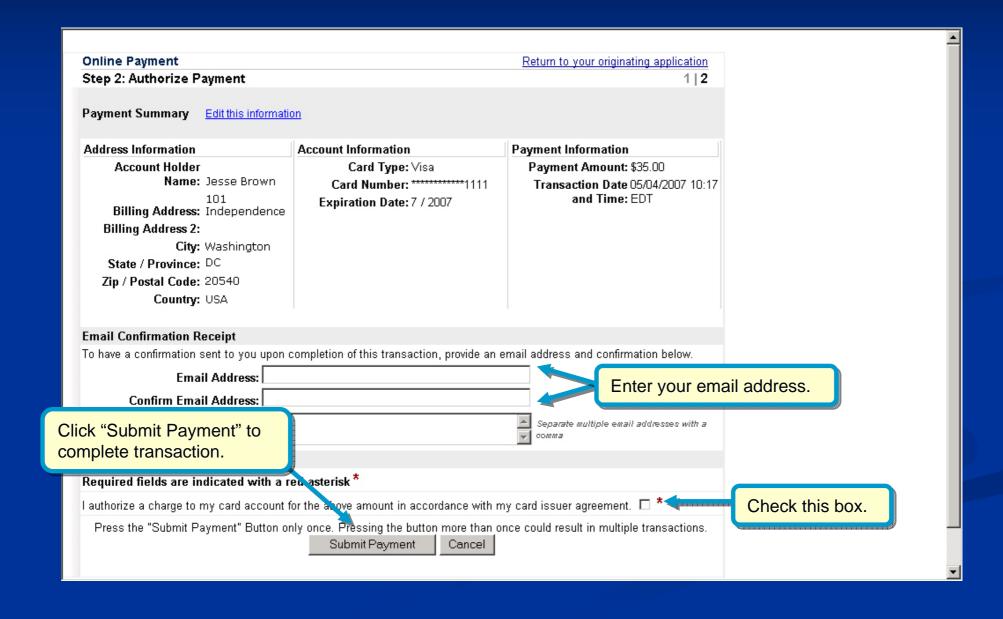

## Paying with a Deposit Account

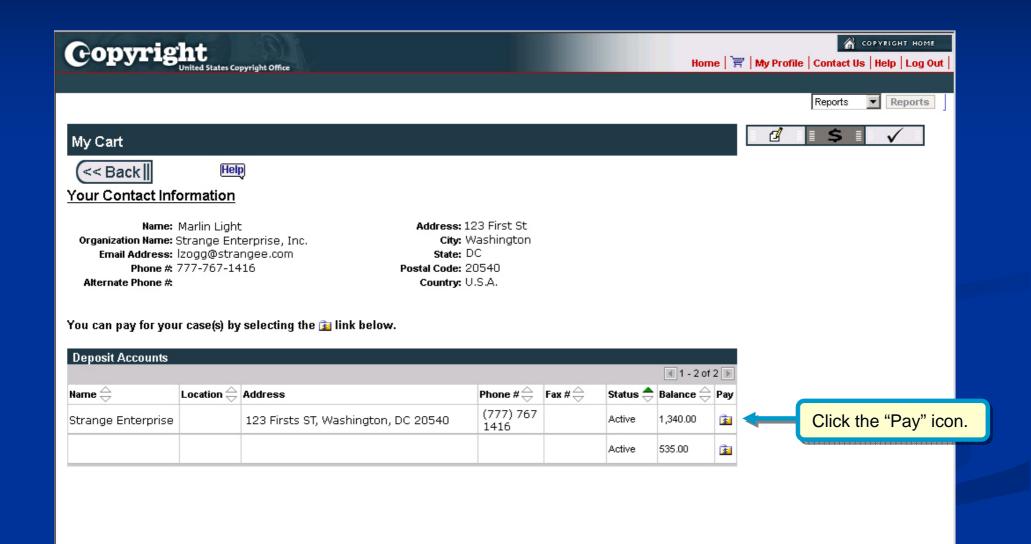

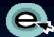

## Paying with a Deposit Account

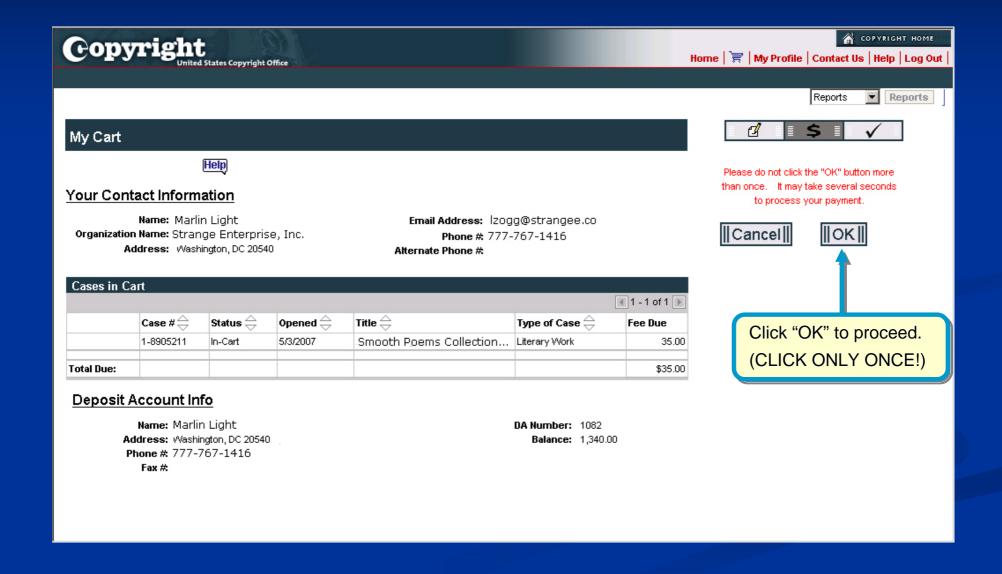

#### **After Paying**

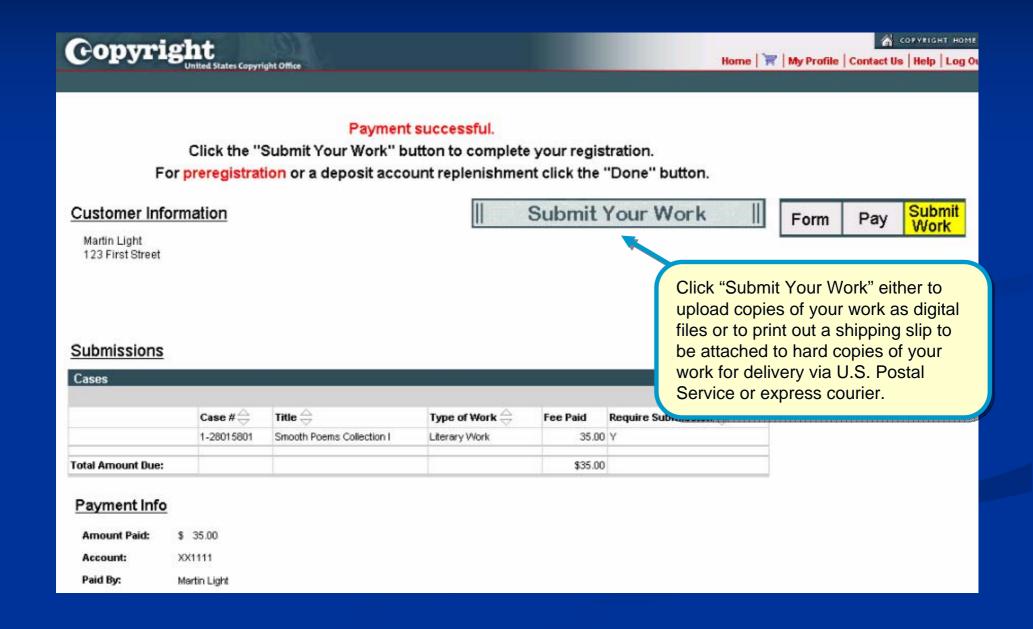

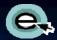

#### **Choosing Deposit Delivery Method**

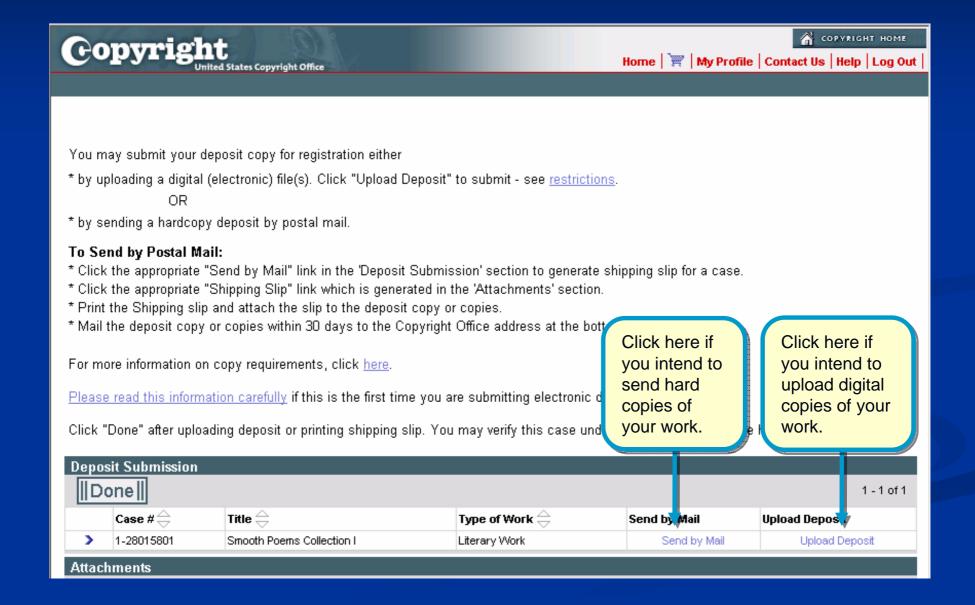

#### Uploading a Deposit

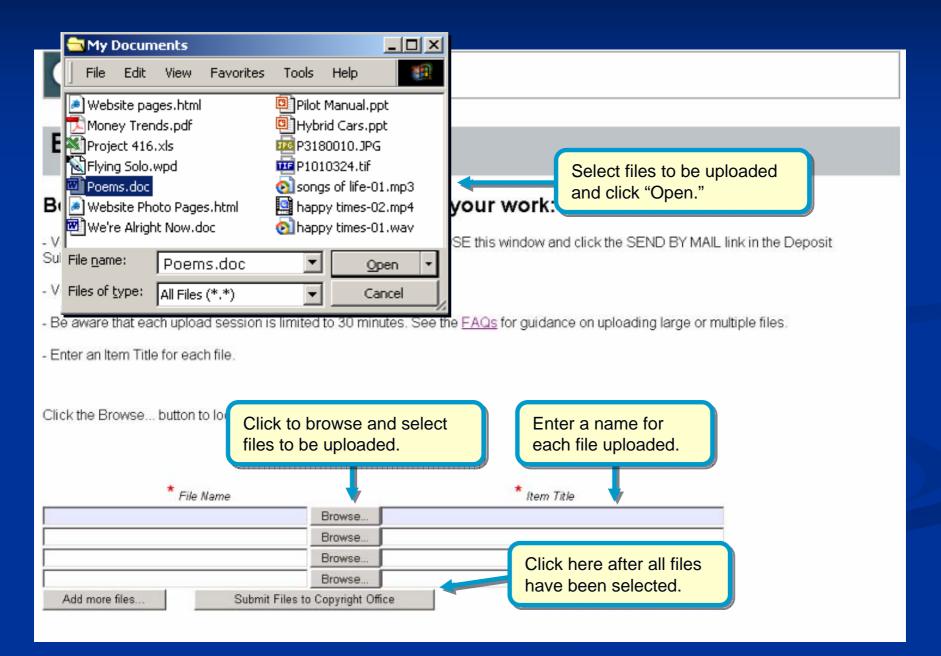

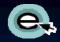

#### Confirming the Upload

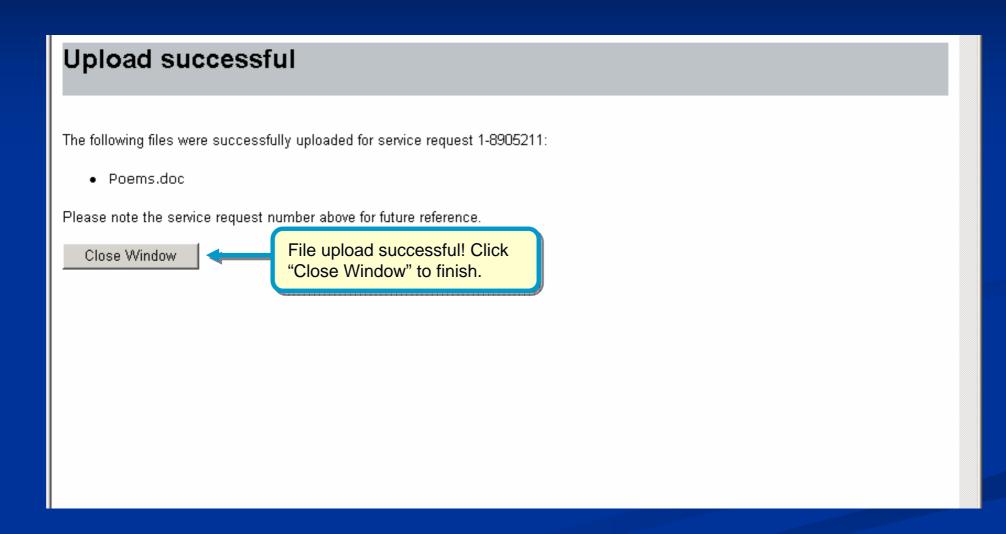

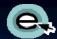

#### Sending a Deposit by Mail

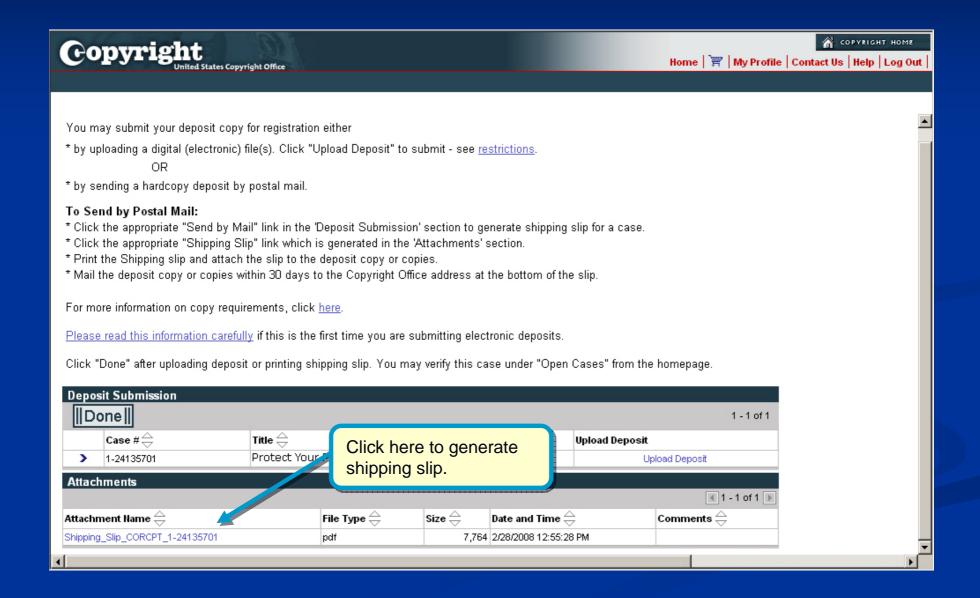

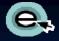

## Printing a Shipping Slip

Be sure to print and attach a shipping slip to each work being submitted for registration. Library of Congress 101 Independence Avenue SE Washington, DC 20559-6000

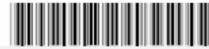

#### U.S. Copyright Office Receipt

Deposit Copy Shipping Slip for Deposit Copies Sent to Accompany an Electronically Submitted Application

| Case / SR#:                   | 1-24135701 |
|-------------------------------|------------|
| Case Date:                    |            |
| Title:                        |            |
| Applicant's Internal Tracking |            |
| Materials Submitted:          |            |
| Quantity                      | Format     |
|                               |            |
|                               |            |
|                               |            |

Instructions are provided on the shipping slip.

Be sure to use the address listed on the shipping slip.

#### Instructions for Sending Deposit Copies

- Attach this shipping slip securely to the deposit copy or copies for this work.
- Mail the deposit copy or copies within 30 days of the case date listed above.

#### Please Mail To:

Library of Congress Copyright Office - TX 101 Independence Avenue, SE Washington, DC 20559 - 8222

#### Finishing the Registration

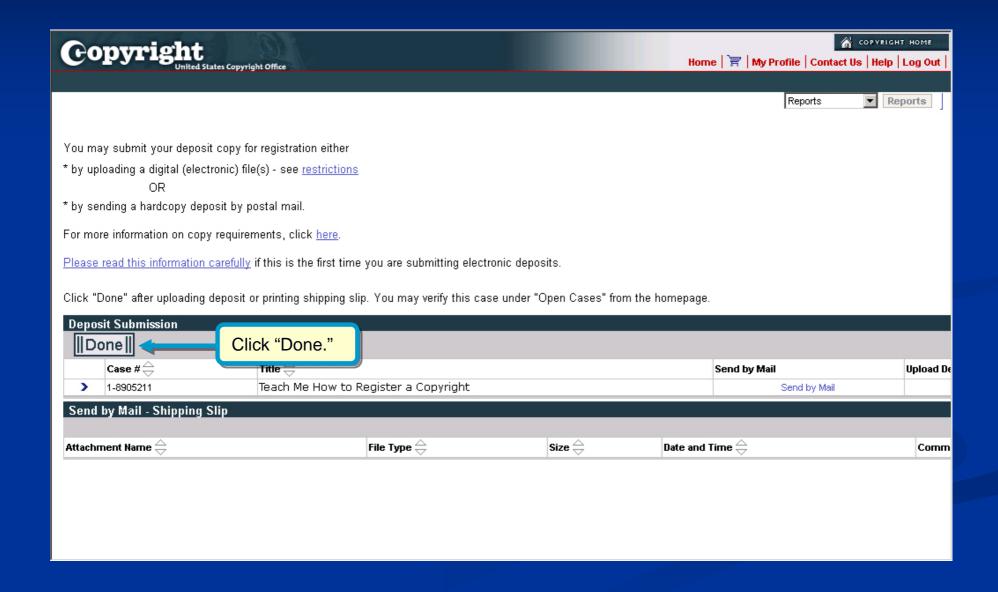

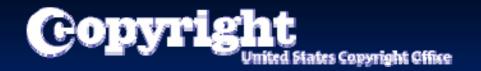

## **CONGRATULATIONS!**

You just filed your copyright registration claim

#### **Contact Us**

#### For technical inquiries:

Copyright Technology Office

(202) 707-3002

ctoinfo@loc.gov

#### For registration-related inquiries:

Copyright Public Information Office

(202) 707-3000

copyinfo@loc.gov